# **Breve guida all'uso di PubMed**

**http://www4.ncbi.nlm.nih.gov/PubMed/**

# **I. Pagina iniziale**

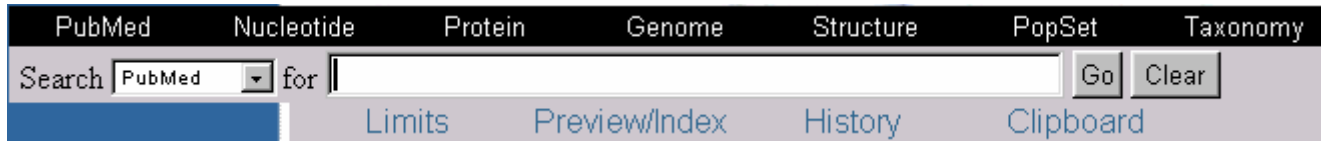

A destra di  $\text{Search}$  PubMed  $\blacktriangledown$  appare una finestra di interrogazione dove è possibile inserire uno o più termini. Al di sotto di questa zona sono presenti le 4 funzioni della nuova versione di PubMed: **Limits**, **Preview/Index**, **History** et **Clipboard**

#### **- Limits**

Questa funzione consente di stabilire l'ambito della ricerca. La ricerca può essere effettuata su:

- Tutti i campi di ogni record oppure su un campo specifico
- Tipo di pubblicazione
- Lingua
- Uomo o animale
- Genere
- Gruppi d'età
- Date di pubblicazione
- Vari sottoinsiemi di PubMed: Medline, Premedline (citazioni recenti non ancora indicizzate in Medline), Aids (la selezione AIDS di Medline) e Pubref (una estensione di Medline).

#### **- Preview/Index**

Consente di visualizzare l'elenco alfabetico dell'Index di Medline suddiviso per campi e di selezionarvi uno o più termini. Consente anche di visualizzare, senza lanciare una ricerca, il numero di citazioni corrispondente ad ogni livello di richiesta.

#### **- History**

PubMed visualizza la storia della strategia di ricerca e consente di incrociare tra di loro le varie fasi dellaricerca.

### **- Clipboard**

Questa funzione consente di conservare i risultati delle ricerche eseguite nella sessione di lavoro in corso (il limite è di 500 citazioni).

# **II. Come costruire una strategia di ricerca ?**

Per capire meglio le varie tappe dell'impostazione di una strategia di ricerca, ci aiuteremo con un esempio concreto: *ricerca degli articoli scritti da Johnson J sulla diagnosi del tumore della mammella e terapia con tamoxifene. Articoli in lingua inglese e francese dal 1980 al 2001.*

## **Prima Fase:** analisi del quesito

Quali sono le parole chiave? **Tumore della mammella** (e specificatamente *diagnosi e terapia)* e **tamoxifen**.

Riferito a un autore: **Johnson J** e alla lingua: **Inglese** e **Francese.** Limiti applicati agli anni di pubblicazione: dal **1980 al 2001.**

# **Seconda fase:** ricerca delle parole chiave MeSH

La pagina iniziale di PubMed consente di lanciare immediatamente una ricerca. E' sufficiente digitare uno o più termini nell'apposita finestra. Ma il risultato rischia di contenere centinaia di records in quanto PubMed ricerca il o i termini in ogni campo di ogni citazione bibliografica. E' quindi preferibile impostare una ricerca per parole chiave utilizzando il vocabolario Mesh di Medline.

## Ricerca delle parole chiave Mesh

Sulla sinistra dello schermo

- cliccare MeSH Browser
- a destra di  $Search for$  digitare il concetto da ricercare.
- Selezionare **Breast Cancers** (che non è un termine Mesh), cliccare

Go.

Il MeSH Browser propone il soggetto MeSH: **Breast Neoplasms**

breast cancers is not a MeSH term, but it is associated with the MeSH term Breast Neoplasms **Breast Neoplasms** [Detailed display] **Definizione del soggetto MeSH**Tumors or cancer of the breast. Add this term to the Search using operator: AND ▾

- Ciccare *[Detailed display]* per visualizzare la lista dei subheadings.
- Selezionare **Diagnosis** e **Drug Therapy**

### - Quindi selezionare l'operatore **OR**.

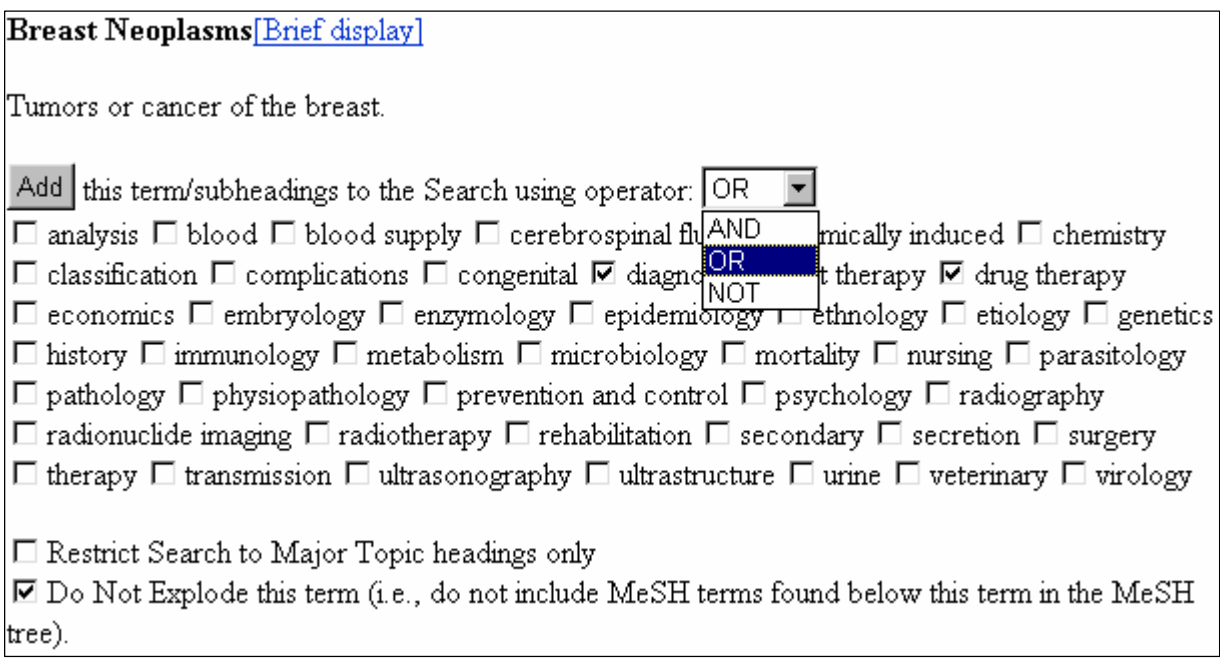

Da questa schermata, è possibile decidere che la parola chiave sia considerata come parola chiave maggiore. Cliccare allora  $\Box$  Restrict Search to Major Topic headings only

Per default, il termine MeSH è esploso, vale a dire che la ricerca viene eseguita su tutti i termini situati, nella struttura gerarchica del soggettario, al di sotto del termine Mesh selezionato.

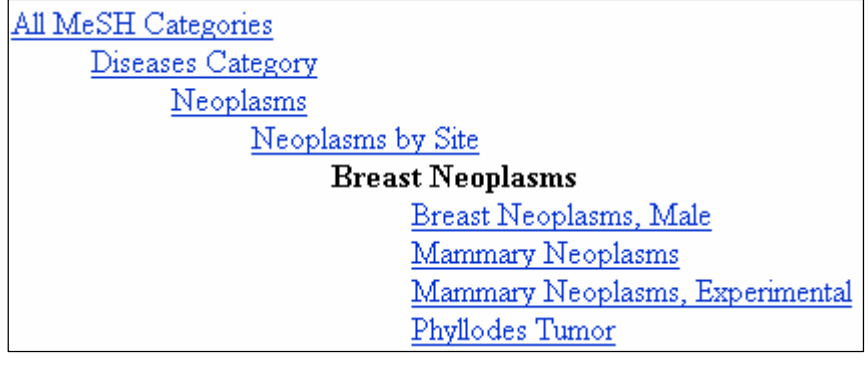

Nel nostro esempio, l'esplosione di Breast neoplasms seleziona Breast neoplams male,

Mammary neoplams, Mammary neoplams experimental e phyllodes tumor)

- per evitare l'esplosione: ☑ Do Not Explode this term

- cliccare  $\mathbb{F}_{\text{Add}}$  per confermare questa prima tappa.

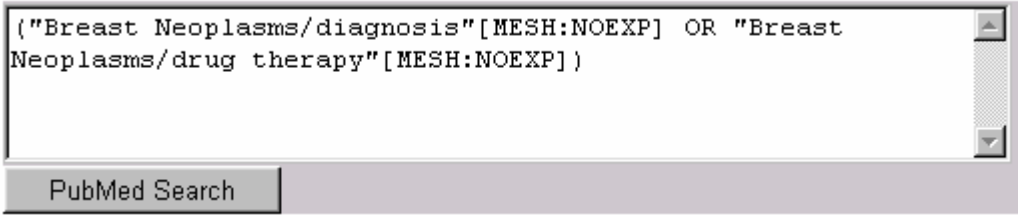

Possiamo ora, ripetendo l'operazione, cercare altri termini.

- digitare tamoxifen e cliccare: Go

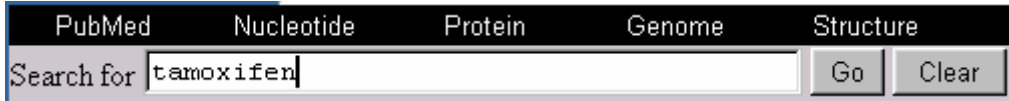

- cliccare: [Detailed display]
- □ Do Not Explode this term
- Add

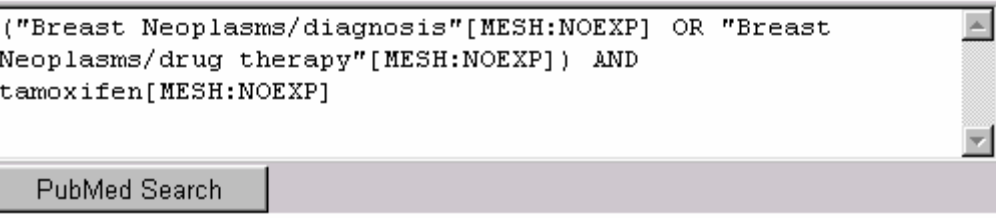

- cliccare PubMed Search | per lanciare la ricerca in PubMed. La strategia compare nella finestra di ricerca della pagina iniziale e si ottengono immediatamente i risultati (2740) con la visualizzazione dei primi titoli.

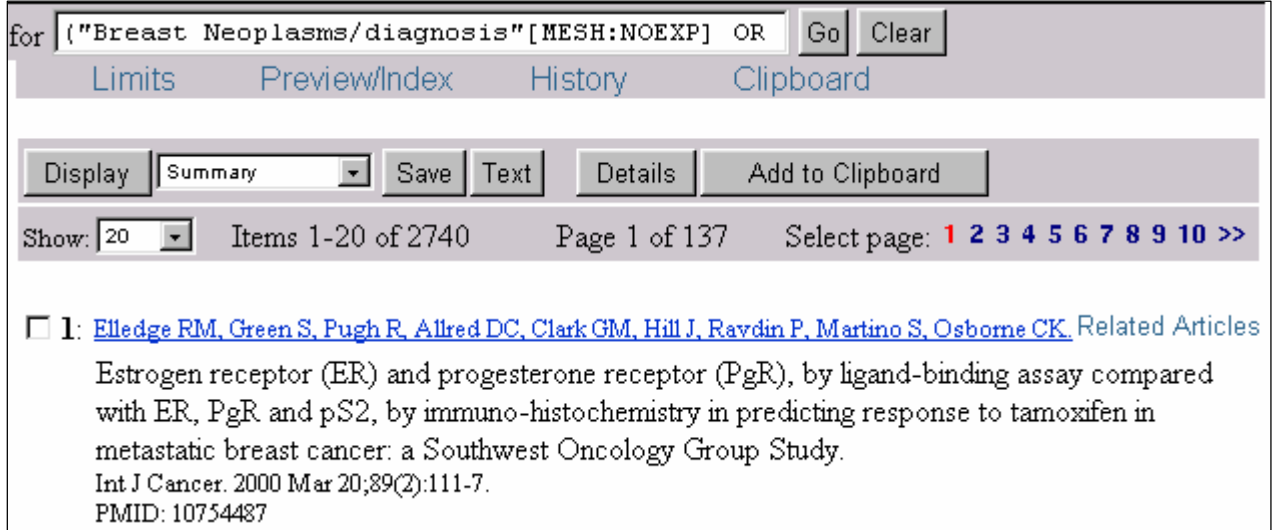

#### **Terza fase:** ricerca per autore

- cliccare  $\vert$  Clear  $\vert$  sulla destra della finestra di ricerca per impostare un nuovo quesito
- cliccare Preview/Index
- selezionare il campo Author Name
- digitare Johnson J, cliccare Index
- nell'indice alfabetico degli autori selezionare il nome desiderato (Johnson J), quindi

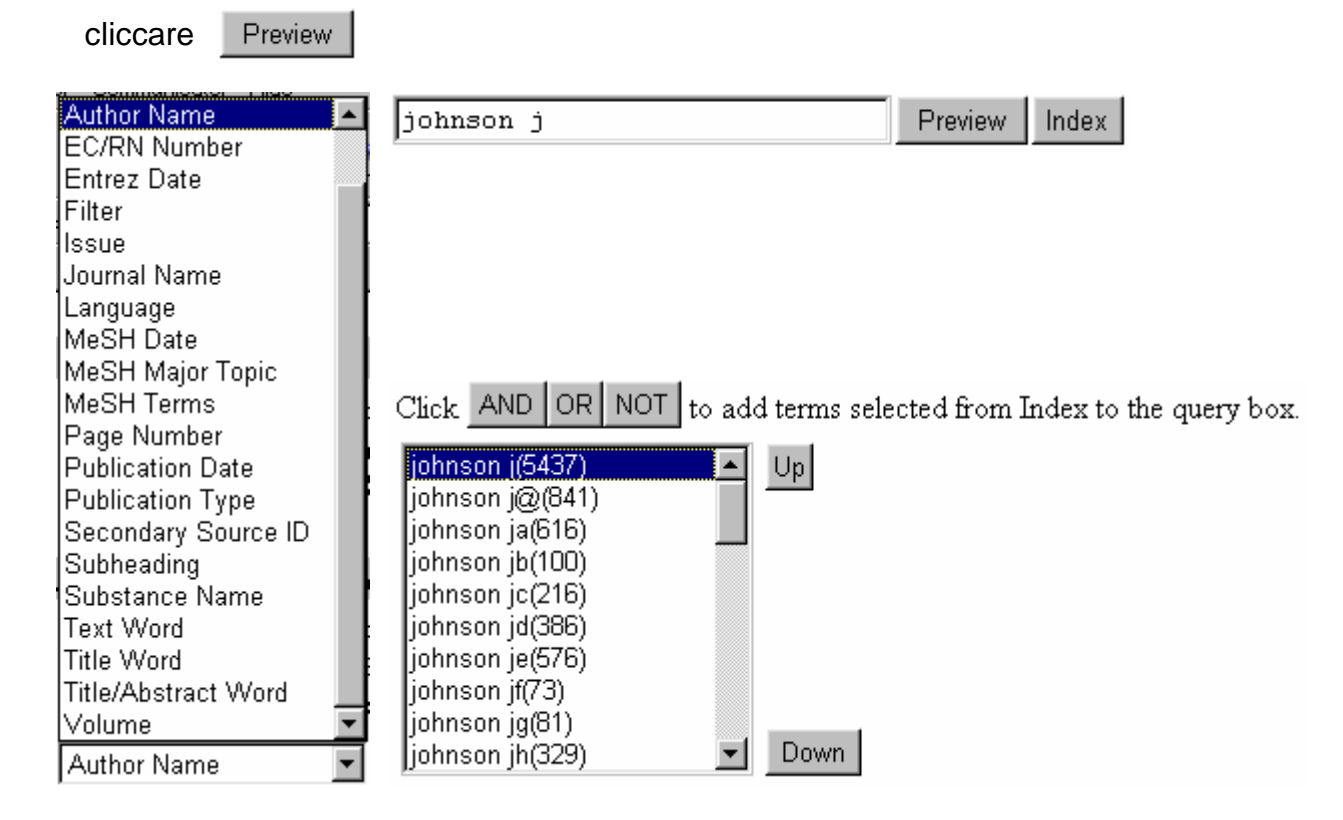

Si ottiene così il numero degli articoli scritti da Johnson J

**Quarta fase**: selezione di una o più lingue

- cliccare su Clear per inserire una nuova ricerca
- selezionare il campo **Language**
- digitare **english** e cliccare Index

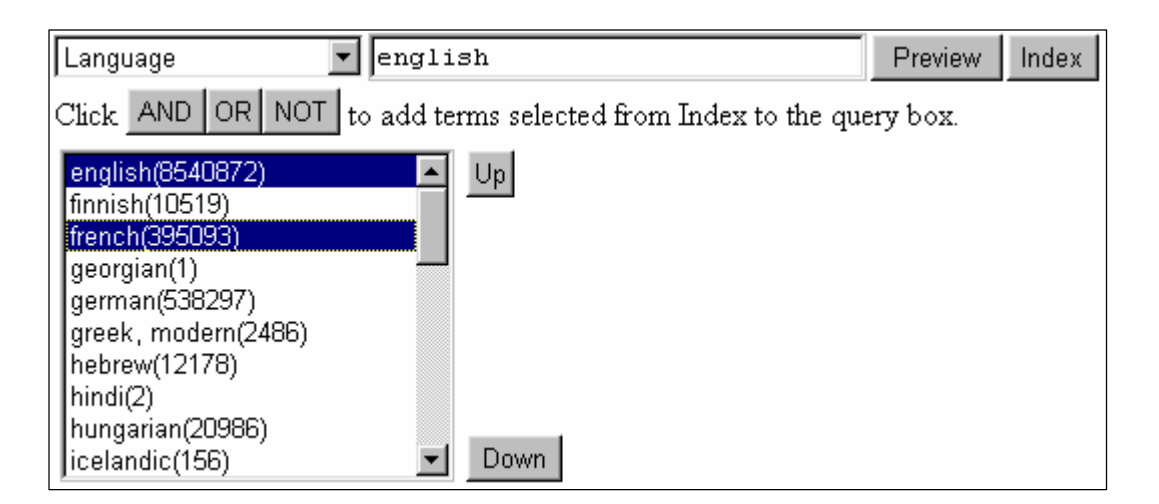

- selezionare, premendo il tasto Ctrl alla sinistra della tastiera, **english** e **french** e cliccare **Preview** si ottiene così il numero di articoli scritti in inglese o francese.

# **Quinta fase:** limitare la ricerca agli anni di pubblicazione

- cliccare sulla funzione Limits

- selezionare **1980**, **2001** a destra di Publication Date. (Il mese e il giorno sono facoltativi).

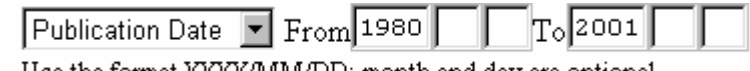

Use the format YYYY/MM/DD; month and day are optional.

#### **Sesta fase:** combinare le varie richieste

- cliccare sulla funzione History La storia della strategia di ricerca compare sullo schermo.

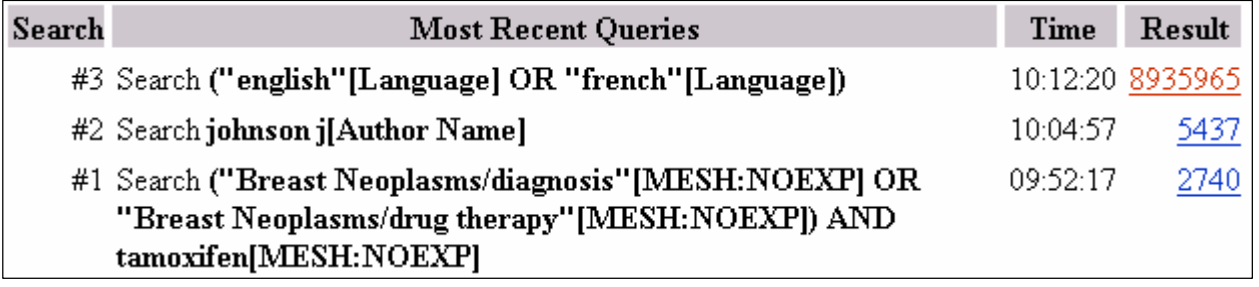

E' possibile ora incrociare le varie ricerche tra di loro.

## Sintassi: **#n° ricerca OPERATORE (in maiuscolo) #n°ricerca.**

- cliccare su Clear alla destra della finestra di ricerca
- Preview - digitare: **#1 AND #2 AND #3** e cliccare

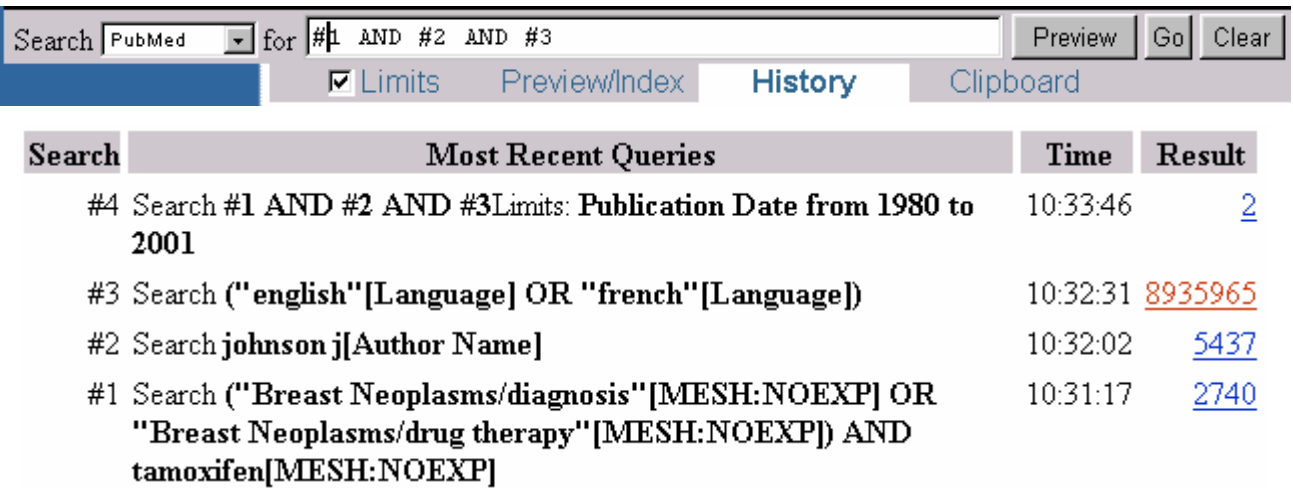

La ricerca n°4 è adesso presente nella storia della strategia e possiamo verificare che i limiti sono stati presi in considerazione. Anche la funzione  $\nabla$  Limits è selezionata: Alla fine di questa ricerca otteniamo 2 citazioni bibliografiche.

## **III. Come visualizzare i risultati?**

- cliccare su 2 per visualizzare i titoli delle citazioni.

- quindi selezionare le citazioni interessanti.

Nel nostro esempio, le citazioni sono solo due, ma nel caso di un numero elevato di records bibliografici, PubMed mostra per default 20 titoli per pagina. Per visualizzare i titoli successivi cliccare sul numero della pagina successiva. (La selezione delle citazioni rimane memorizzata da una pagina all'altra).

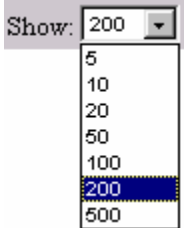

E' anche possibile visualizzare tutti i titoli su una stessa pagina html. Selezionare il n° desiderato alla destra di Show: e cliccare su Display

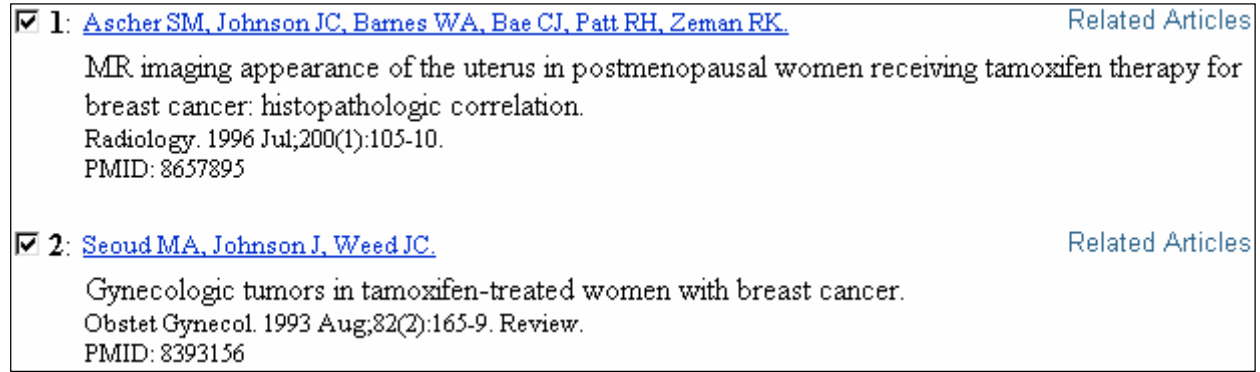

Selezionare un formato di visualizzazione. Per default, PubMed propone il formato **Summary**.

- selezionare il formato **Abstract** per avere la citazione con il riassunto.
- Display - cliccare

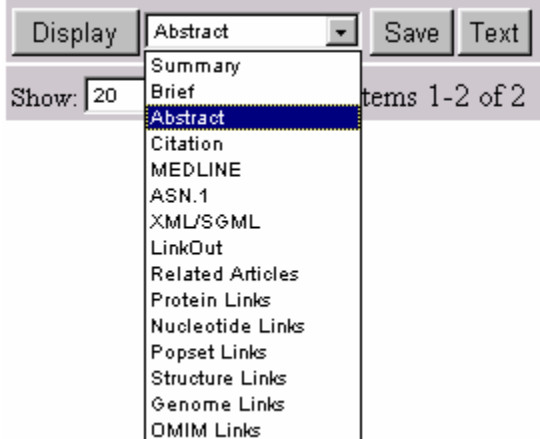

Le citazioni appaiono con il riassunto, se esiste nella fonte originale del lavoro.

# □ 1: Radiology 1996 Jul:200(1):105-10

MR imaging appearance of the uterus in postmenopausal women receiving tamoxifen therapy for breast cancer: histopathologic correlation.

Ascher SM, Johnson JC, Barnes WA, Bae CJ, Patt RH, Zeman RK

Department of Radiology, Georgetown University Medical Center, Washington, DC 20007, USA.

PURPOSE: To describe the spin-echo and dynamic gadolinium-enhanced magnetic resonance (MR) imaging appearance of the uterus in women receiving tamoxifen. MATERIALS AND METHODS: Thirty-five postmenopausal women with breast carcinoma receiving tamoxifen therapy underwent pelvic MR imaging. T1-weighted, T2-weighted, and dynamic gradient-echo T1-weighted sequences were used. Twenty-seven patients underwent uterine sampling within 3 months of MR imaging. RESULTS: Endometrial width on T2-weighted images ranged from 0.1 to 7.5 cm (mean thickness, 1.1 cm).

# **IV. Stampare e salvare le citazioni**

Per stampare:

Dalla schermata di visualizzazione delle citazioni con abstract, cliccare su **File**, **Stampa**  quindi **OK**.

In funzione del browser in uso, può succedere che il testo delle citazioni esca dalla area di stampa. In questo caso, per ottenere un formato più leggero, cliccare Text

1: Radiology 1996 Jul:200(1):105-10 MR imaging appearance of the uterus in postmenopausal women receiving tamoxifen therapy for breast cancer: histopathologic correlation. Ascher SM, Johnson JC, Barnes WA, Bae CJ, Patt RH, Zeman RK Department of Radiology, Georgetown University Medical Center, Washington, DC 20007, USA. PURPOSE: To describe the spin-echo and dynamic gadolinium-enhanced magnetic resonance (MR) imaging appearance of the uterus in women receiving tamoxifen. MATERIALS AND METHODS: Thirty-five postmenopausal women with breast carcinoma receiving tamoxifen therapy underwent pelvic MR imaging. T1-weighted, T2-weighted, and dynamic gradient-echo T1-weighted sequences were used. Twenty-seven patients underwent uterine sampling within 3 months of MR imaging. RESULTS: Endometrial width on T2-weighted images ranged from 0.1 to 7.5 cm (mean thickness, 1.1 cm).

Per salvare le citazioni:

Dalla pagina dei titoli delle citazioni, selezionare quelle che interessano

Text - cliccare

**Nel menu FILE**, selezionare **Salva con nome.**

# **V. Salvare e richiamare una strategia**

La memorizzazione di una strategia non può funzionare su combinazioni di quesiti come abbiamo appena fatto (#1 AND #2 AND #3).

Ciò è possibile solo partendo da una strategia composta da termini di ricerca. (Es:

# (**("Breast Neoplasms/diagnosis"[MESH:noexp] OR "Breast Neoplasms/drug therapy"[MESH:noexp]) AND "tamoxifen"[MeSH Terms:noexp])**)

- In questo caso, dalla schermata dei risultati della ricerca, cliccare petails  $\Box$  URL poi

PubMed ritorna alla pagina dei risultati. La strategia appare al livello della finestra dei risultati e al livello dell'indirizzo URL.

Inserire questa pagina nei vostri Bookmarks o Preferiti.

Per rilanciare la ricerca, cliccare su Bookmarks o Preferiti per richiamare la pagina quindi,

per aggiornare la ricerca, cliccare

Go.

Per approfondire gli argomenti trattati due utili siti di riferimento in italiano:

http://www.lotusnet.org/it/reperio/medline/history.htm

http://biblioroma.sbn.it/medica/q&a/present.html

Inoltre, per un primo approccio alla rete, la versione elettronica del volume: Il medico in rete di D.M. Pisanelli edito da Laterza:

http://www.laterza.it/laterza/libri-online/pisanelli/pisanelli.asp